## **Advice for MAC users**

One of the main concerns for Apple is their user's security. For that reason, the default version of your MAC doesn't allow you to download programs outside the AppStore. In order to download the UEFA material you need to change this setting.

## 1. Go to "System Preferences"

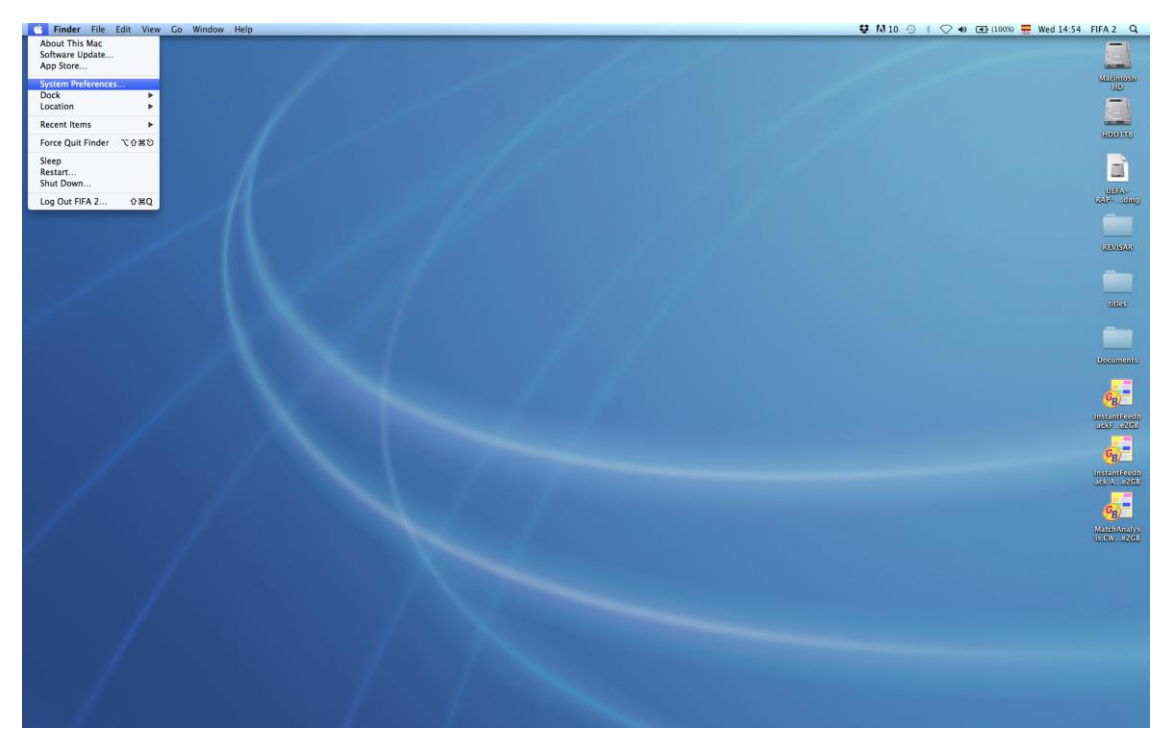

2. Select "Security & privacy"

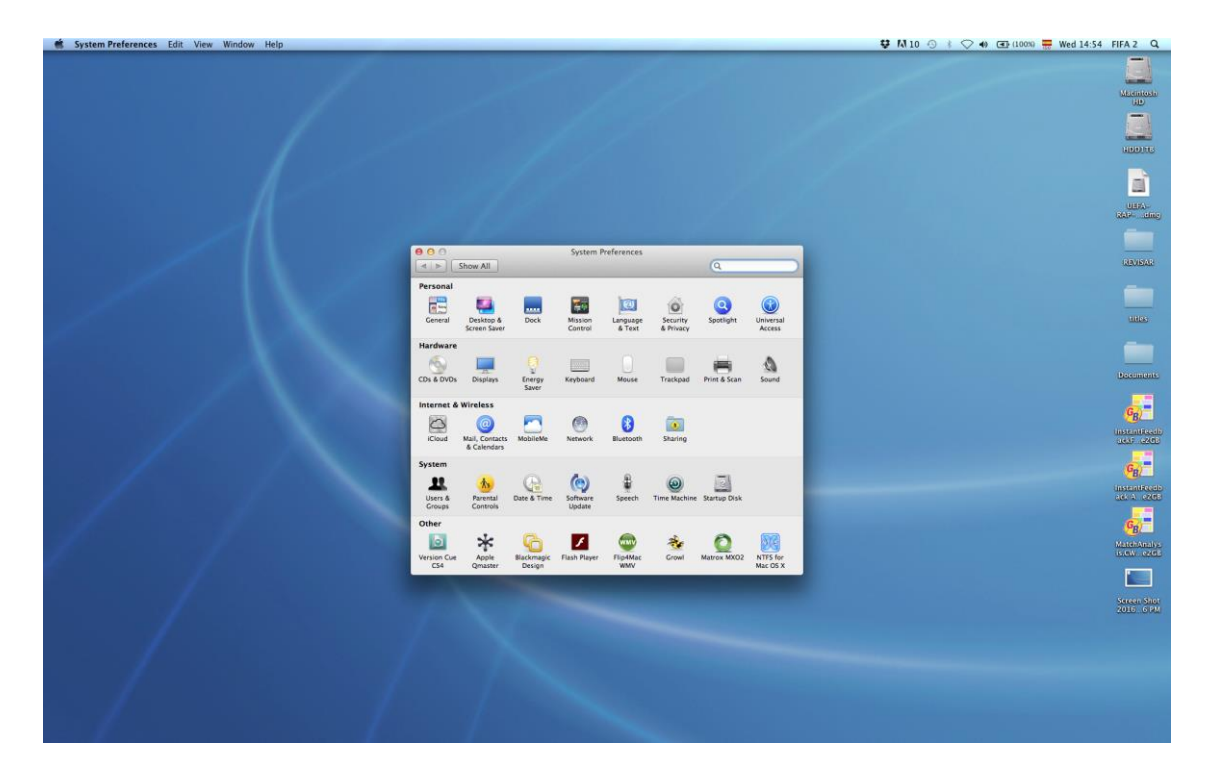

3. In the "General" area, select "Allow applications downloaded from: Anywhere".

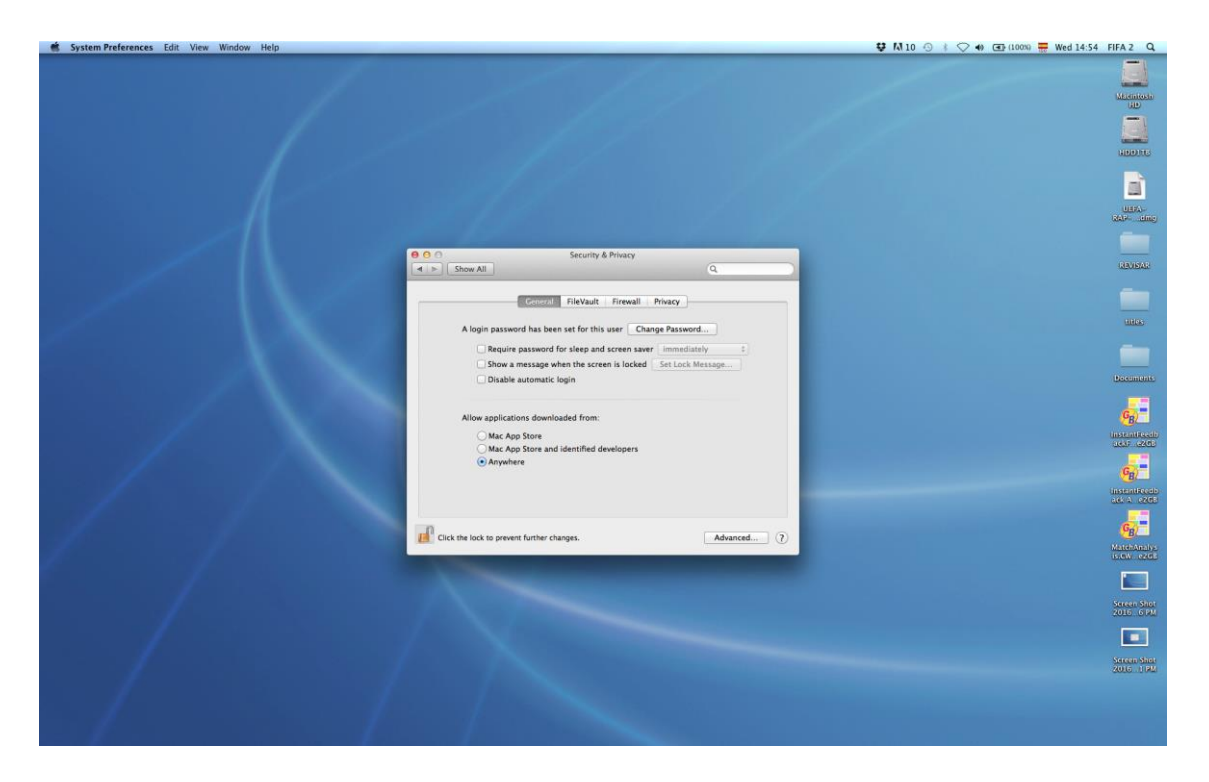

When you've changed this setting, open the program again. The following message may pop out. Just click on "Open".

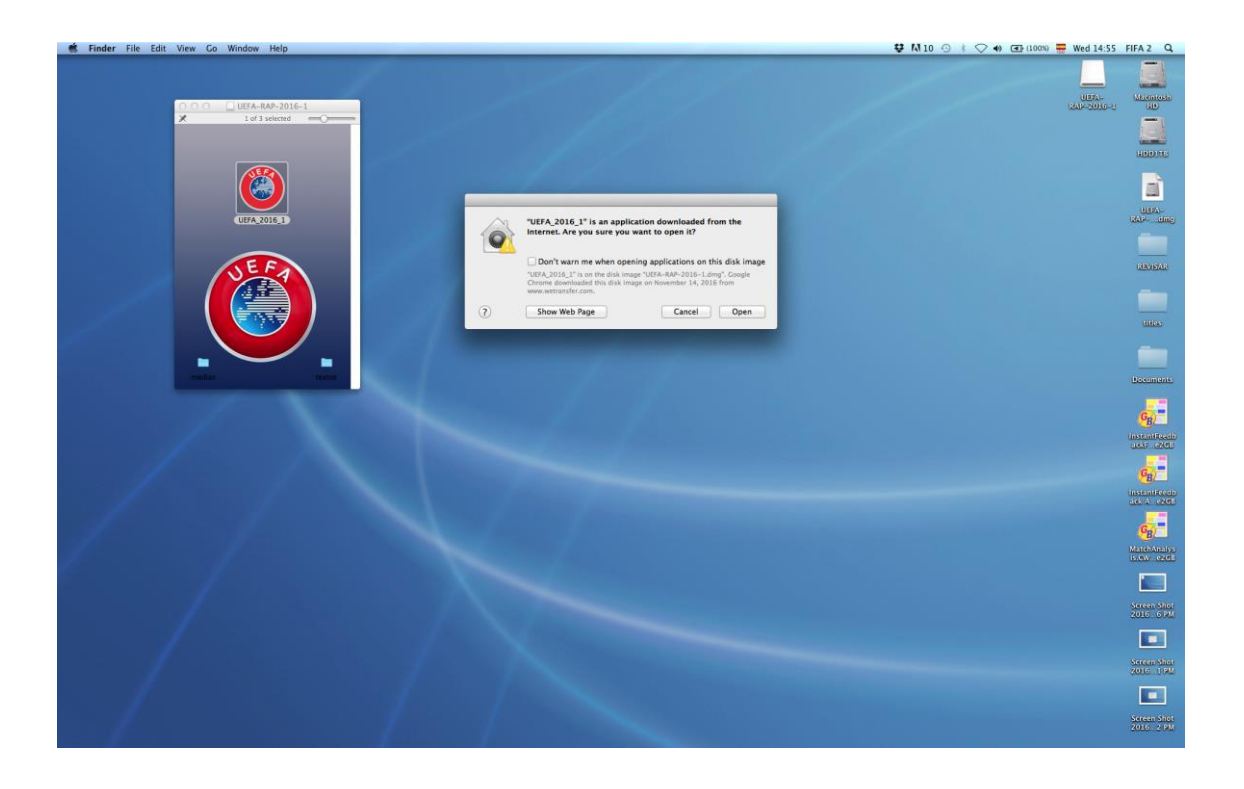

## **Additional instructions for MAC's Sierra users**

The latest MAC's versions do not allow to activate the "download apps from anywhere" option. If that's your case please use the specific link for Sierra users to download the material. Once it is downloaded, unzip it and contact us at **[administracion@labhipermedia.net](mailto:administracion@labhipermedia.net)**.

## **Dropbox Start File**

Accept the invitation to the share folder.

Get the zip file and copy it into the folder you downloaded from the "Sierra users" specific link.